Dell Smart Plug-in Version 1.1 für HP Operations Manager Versionen 8.10 und 8.16 für Microsoft Windows Benutzerhandbuch

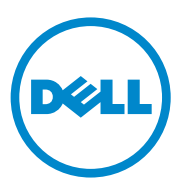

#### Anmerkungen, Vorsichtshinweise

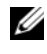

**ZANMERKUNG:** Eine ANMERKUNG macht auf wichtige Informationen aufmerksam, mit denen Sie den Computer besser einsetzen können.

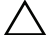

VORSICHTSHINWEIS: Durch VORSICHTSHINWEISE werden Sie auf potenzielle Gefahrenquellen hingewiesen, die Hardwareschäden oder Datenverlust zur Folge haben könnten, wenn die Anweisungen nicht befolgt werden.

\_\_\_\_\_\_\_\_\_\_\_\_\_\_\_\_\_\_\_\_

Oktober 2010

**Irrtümer und technische Änderungen vorbehalten. © 2010 Dell Inc. Alle Rechte vorbehalten.**

Die Vervielfältigung oder Wiedergabe dieser Materialien in jeglicher Weise ohne vorherige schriftliche Genehmigung von Dell Inc. ist strengstens untersagt.

In diesem Text verwendete Marken: Dell™, das DELL Logo, OpenManage™ und PowerVault™ sind Marken von Dell Inc. Microsoft® und Windows® sind Marken oder eingetragene Marken der Microsoft Corporation in den USA und/oder anderen Ländern. VMware® und ESXi Server™ sind eingetragene Marken von VMware, Inc. in den Vereinigten Staaten und/oder anderen Rechtsräumen. SUSE<sup>®</sup> ist eine eingetragene Marke von Novell, Inc. in den USA und anderen Ländern. Red Hat Enterprise Linux® ist eine eingetragene Marke von Red Hat, Inc. in den Vereinigten Staaten und anderen Ländern. Linux® ist eine eingetragene Marke von Linus Torvalds.

Alle anderen in dieser Dokumentation genannten Marken und Handelsbezeichnungen sind Eigentum der entsprechenden Hersteller und Firmen. Dell Inc. erhebt keinen Anspruch auf Markenzeichen und Handelsbezeichnungen mit Ausnahme der eigenen.

## Inhalt

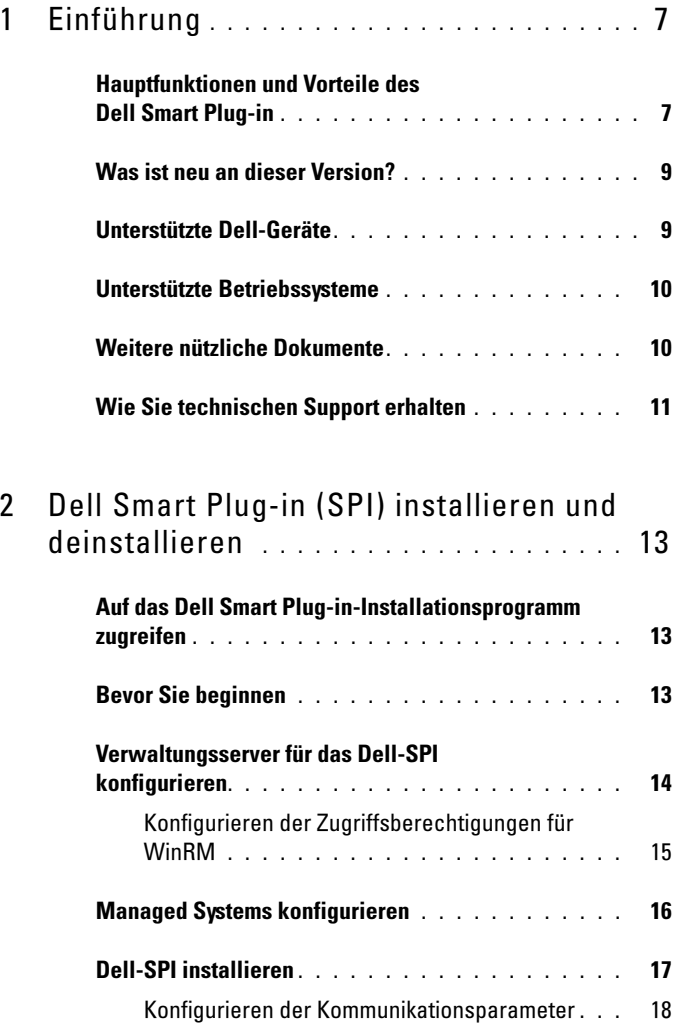

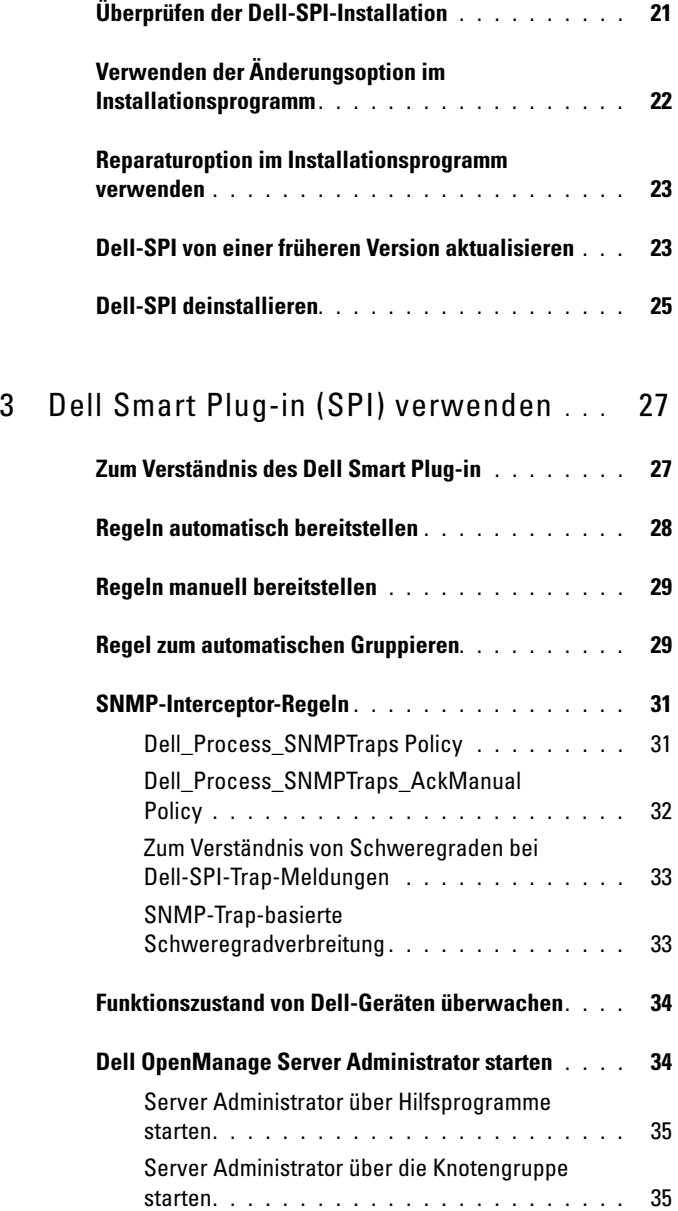

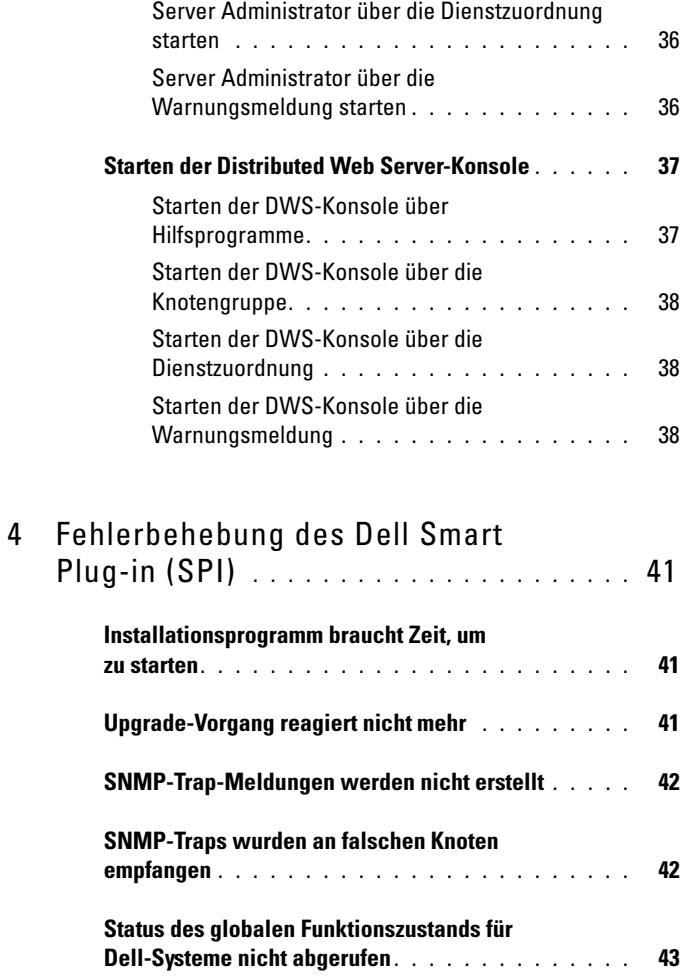

#### Inhalt

## <span id="page-6-0"></span>Einführung

 $\triangle$  VORSICHTSHINWEIS: Führen Sie die Vorgehensweisen in diesem Dokument nur dann durch, wenn Sie über ausreichendes Wissen und Erfahrung bei der Verwendung von HPOM verfügen, um Beschädigung und/oder Verlust von Daten zu vermeiden.

Das Dell Smart Plug-in stellt Gruppierungs- und Überwachungsfunktionen für Dell-Systeme bereit und ermöglicht den Benutzern, Abhilfemaßnahmen zu ergreifen, wenn ein ineffizientes System erkannt wird. Dieses Handbuch richtet sich an Systemadministratoren, die Dell Smart Plug-in (SPI) mit den HP Operations Manager (HPOM)-Versionen 8.10 und 8.16 für Microsoft Windows zur Überwachung von Dell-Systemen verwenden.

Durch die Integration des Dell-SPI in HPOM können Sie die HPOM- Konsole zur Überwachung der Verfügbarkeit Ihrer Dell-Geräte verwenden, die in HPOM erkannt werden.

#### <span id="page-6-1"></span>Hauptfunktionen und Vorteile des Dell Smart Plug-in

Das Dell-SPI setzt sich aus verschiedenen Regeln und Hilfsprogrammen zusammen, die Sie auf dem Verwaltungsserver bereitstellen können. Es ermöglicht Ihnen die folgenden Aktionen:

- Erstellen der Gruppe Dell Managed Systems unter der Knotengruppe und das Gruppieren der Dell-Systeme, die entweder als verwaltete oder externe Knoten mit den unterstützten Windows- oder Linux-Betriebssystemen erkannt werden, oder mit dem VMware ESXi-Betriebssystem in der HPOM-Konsole.
- Verarbeiten von Simple Network Management Protocol (SNMP)-Traps, die von auf Dell-Systemen ausgeführten Agenten von Dell OpenManage Server Administrator (Server Administrator) und OpenManage Storage Systems (Storage Systems) generiert werden.
- Periodische Überwachung des globalen Systemfunktionszustands von Dell-Systemen, die unter der Dell Managed Systems-Gruppe gruppiert sind.
- Starten der Server Administrator-Webkonsole als Hilfsprogramm von der HPOM-Konsole aus, um eine Fehlerbehebung anhand der Warnmeldungen von Windows- und Linux-Systemen durchzuführen.
- Starten der Distributed Web Server (DWS)-Konsole als Hilfsprogramm von der HPOM-Konsole aus, um eine Verbindung zu ESXi-Systemen zur Fehlerbehebung der Alarmmeldungen herzustellen.

Abbildung 1-1 zeigt die HPOM-Konsole nach der Installation des Dell-SPI.

Fit Elle Action View Favorites Window Help - → B B B B B B B + D D D D D H B B A A N W R & T B B B FR Operations Manager : SVCTAG-3CJ5325 Name<br>
<sup>N</sup> PHILE CALL Description DWS Server Administrator **Red** Services DWS Server Administrator DWS Server Administ<br>Server Administrator Server Administrator El Production Hardware **DE Nodes** LCT Noos<br>日记 Dell Managed Systems<br>日记 hpom-rft1 Dell-Dienstzuordnungsansichten 반 4Kg hpom-rrt<br>단 - 동의 PE990ess에<br>단 - 동의 PE6950-MN<br>단 - 대상 SVCTAG-3CJ5325 (Management Server) E W2K8\_ENT **FR** Tools Dell Managed Systems-**Execute Cheminanege** Knotengruppe El-En HP Operations Manager Tools The Microsoft Windows **Reporting** En Self Healing En SPI for Unix OS **B** Sun Cluster Tools - E Certificate requests<br>- Sa Policy management **E-** Policy groups E Poicy groups<br>
B Therarchical Node Groups<br>
B The Microsoft Windows<br>
B The Microsoft Windows Dell OpenManage-Hilfsprogramme (Server Administrator und DWS OpenVMS\_policies Server Administrator) CopenVMS\_SPI\_policies **B** Samples **En Service Reports Maintenance**<br> **En SPI for Del Devices**<br> **En SPI for Unix OS** Regelgruppe SPI für Dell-Geräte**ED Light Updated Self Mgnt and Samples Policies** Agent policies grouped by type Server policies grouped by type Deployment packages  $\left| \cdot \right|$  $\overline{\phantom{a}}$ Fiker:

Abbildung 1-1. Auf der HPOM-Konsole bereitgestelltes Dell-SPI<br>Ex HP Operations Manager - [Operations Manager : SYCTAG-3CJS32S\Tools\Dell OpenManage]

### <span id="page-8-0"></span>Was ist neu an dieser Version?

- Gruppieren und Überwachen von Dell-Linux-Systemen
	- Erstellen der Dienstgruppe Dell Linux Server in der Dienstzuordnungsansicht der HPOM-Konsole zur Anzeige aller Linux-Systeme.
- Gruppieren und Überwachen von Dell-ESXi-Systemen
	- Erstellen der Dienstgruppe Dell ESXi Server in der Dienstzuordnungsansicht der HPOM-Konsole zur Anzeige aller ESXi-Server.
- Aktualisieren von Dell-SPI Version 1.0 auf 1.1 mit dem Dell-SPI-Installationsprogramm
- Starten der Server Administrator-Webkonsole von Linux-Systemen
- Benutzerdefinierte Installationsoptionen für Windows, Linux und ESXi, um Windows-, Linux- oder ESXi-Systeme zu überwachen
- In HPOM integriertes Hilfsprogramm zum Starten von Distributed Web Server (DWS), um die Server Administrator-Webkonsole für ESXi-Server über den konfigurierten URL der DWS-Webkonsole zu starten
- Integration des Dell-SPI-Konfigurators ein Befehlszeilen-Dienstprogramm zum Konfigurieren der folgenden Parameter:
	- SNMP-Zeitüberschreitungen und -Wiederholungsversuche
	- WSMAN-Benutzername, -Kennwort, Überprüfung von Zertifikatsstellen, Überprüfung von Common Names, Widerrufen und WSMAN-Zeitüberschreitung
	- DWS URL für OMSA-Start

### <span id="page-8-1"></span>Unterstützte Dell-Geräte

Dell-SPI für HPOM unterstützt die folgenden Dell-Geräte:

- Dell PowerEdge-Systeme vollständige Unterstützung von Systemen der Serien x8xx bis xx1x, wenn auf diesen die OMSA-Versionen 5.5 bis 6.3 und das unterstützte Windows-Betriebssystem installiert sind
- Dell PowerEdge-Systems vollständige Unterstützung von Systemen der Serien x9xx bis xx1x, wenn auf diesen die OMSA-Versionen 6.0 bis 6.3 und ESXi-Version 4.0 und höher installiert sind
- Dell PowerEdge-Systems vollständige Unterstützung von Systemen der Serien x9xx bis xx1x, wenn auf diesen die OMSA-Versionen 6.0 bis 6.3 und ein unterstütztes Linux-Betriebssystem installiert sind
- Dell PowerVault-Systeme Unterstützung für Windows-Systeme auf denen die OMSA-Versionen 5.5 bis 6.3 installiert sind

#### <span id="page-9-0"></span>Unterstützte Betriebssysteme

Die aktuellsten Informationen zur Betriebssystemunterstützung für das Dell-SPI finden Sie in der Infodatei.

Die mit dem Dell-SPI mitgelieferte Infodatei enthält folgende Informationen: Hardware- und Softwareanforderungen für die Management-Station und die verwalteten Knoten sowie Informationen über häufige Probleme. Die Infodatei ist auf der Dokumentationsseite für Systems Management auf der Dell Support-Website unter support.dell.com/manuals verfügbar und ist außerdem in der selbstextrahierenden ausführbaren Datei Dell Smart Plug-in v1.1\_A00.exe enthalten.

### <span id="page-9-1"></span>Weitere nützliche Dokumente

Auf der Dell-Support-Website unter support.dell.com/manuals können Sie außer auf das vorliegende Handbuch auch auf folgende Handbücher zugreifen: Klicken Sie auf der Seite Manuals auf Software→ Systems Management. Klicken Sie auf den entsprechenden Produktlink auf der rechten Seite, um auf die Dokumente zuzugreifen.

- Das Dell OpenManage-Installations- und Sicherheitsbenutzerhandbuch bietet detaillierte Informationen über Installationsverfahren sowie schrittweise Anleitungen zur Installation, Erweiterung und Deinstallation von Server Administrator für alle unterstützten Betriebssysteme.
- Das Dell OpenManage Server Administrator-Benutzerhandbuch enthält detaillierte Informationen zum Einrichten und Verwenden von OpenManage Server Administrator auf Dell-Systemen, auf denen unterschiedliche Betriebssysteme installiert sind.
- Das Dell OpenManage Server Administrator-Kompatibilitätshandbuch bietet Kompatibilitätsinformationen zur Installation und zum Betrieb von Server Administrator auf verschiedenen Hardwareplattformen (oder -systemen), die unterstützte Betriebssysteme ausführen.
- Das Dell OpenManage Server Administrator-Meldungsreferenzhandbuch enthält eine Liste der Meldungen, die im Meldungsprotokoll auf der Server Administrator-Startseite oder in der Ereignisanzeige des Betriebssystems angezeigt werden. Das Handbuch erklärt Text, Schweregrad und Ursache der einzelnen Dienstwarnmeldungen, die Server Administrator ausgibt.
- Das Dell OpenManage Server Administrator Benutzerhandbuch für die Befehlszeilenschnittstelle dokumentiert die vollständige Befehlszeilenschnittstelle für Server Administrator und erläutert die Befehle der Befehlszeilenschnittstelle (CLI) zur Anzeige des Systemstatus und Protokollen, Erstellung von Berichten, Konfigurierung verschiedener Komponentenparameter und Festlegung wichtiger Schwellenwerte.
- Das Dell OpenManage mit VMware ESX/ESXi 4-Systemverwaltungshandbuch enthält Installationsschritte, Bedienungsanleitungen und Supportinformationen zum Ausführen der Dell OpenManage-Systemverwaltungs-Softwaresuite mit VMware ESX 4- und VMware ESXi 4-Software für Dell PowerEdge-Systeme. Zum Anzeigen dieses Handbuchs klicken Sie auf Software→ Virtualization Solutions→ VMware Software unter support.dell.com/manuals.
- Das SNMP-Trap-Korrelationshandbuch enthält Informationen zur SNMP-Trap-Korrelation.
- Informationen über die in diesem Dokument verwendeten Begriffe finden Sie im Glossar auf der Dell Support-Website unter support.dell.com/manuals.

#### <span id="page-10-0"></span>Wie Sie technischen Support erhalten

Unterstützung und Informationen zum Dell-SPI finden Sie auf der Dell Support-Website unter support.dell.com.

## <span id="page-12-0"></span>Dell Smart Plug-in (SPI) installieren und deinstallieren

Bevor Sie das Dell Smart Plug-in (SPI) installieren können, muss die vorausgesetzte Software auf dem Verwaltungsserver und den Managed Systems installiert werden.

Eine vollständige Liste der erforderlichen Software steht in der Infodatei zum Dell-SPI zur Verfügung. Die Infodatei steht mit dem Dell-SPI-Installationsprogramm und auf der Systems Management-Dokumentationsseite der Dell Support-Website unter support.dell.com/manuals zur Verfügung.

### <span id="page-12-1"></span>Auf das Dell Smart Plug-in-Installationsprogramm zugreifen

Das Dell-SPI (Dell Smart Plug-in v1.1.msi) und die Infodatei sind in der selbstextrahierenden ausführbaren Datei Dell Smart Plug-inv1.1\_A00.exe enthalten. Sie können das Installationsprogramm von der Dell Support-Website unter support.dell.com herunterladen.

## <span id="page-12-2"></span>Bevor Sie beginnen

Bevor Sie mit der Installation des Dell-SPI beginnen, müssen Sie die folgenden Schritte durchführen:

- Konfigurieren der Verwaltungsservers
- Konfigurieren des Managed System
- Herunterladen der selbstextrahierenden ausführbaren Dell-SPI-Datei von der Dell Support-Website.

### <span id="page-13-0"></span>Verwaltungsserver für das Dell-SPI konfigurieren

Um den Verwaltungsserver für das Dell-SPI zu konfigurieren, müssen Sie:

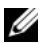

**ZANMERKUNG:** auf dem HP Operations Manager (HPOM)-Verwaltungsserver, auf dem Sie das Dell-SPI installieren, über Domänenadministratorrechte verfügen und sicherstellen, dass Sie außerdem über WinRM-Rechte auf dem System verfügen, wenn Sie Dell ESXi-Systeme überwachen möchten. Weitere Informationen über das Konfigurieren der WinRM-Rechte finden Sie unter "Konfigurieren der [Zugriffsberechtigungen für WinRM" auf Seite 15.](#page-14-0)

- 1 Installieren Sie die HPOM-Version 8.10 oder 8.16 für Microsoft Windows mit den neuesten Patche auf dem Verwaltungsserver. Weitere Informationen zum Installieren des HPOM finden Sie im Installationshandbuch zu HP Operations Manager auf der HP Support-Website.
- 2 Installieren und aktivieren Sie den Simple Network Management Protocol (SNMP)-Dienst, um die Kommunikation zwischen dem Verwaltungsserver und dem Verwaltungsknoten einzurichten.
- 3 Stellen Sie sicher, dass Sie den Windows-Verwaltungs-Instrumentation (WMI) Windows Installer Provider auf dem Verwaltungsserver installieren.

So installieren Sie den WMI Windows Installer Provider auf Windows 2003-Systemen:

- a Gehen Sie zu Einstellungen→ Systemsteuerung→ Programme hinzufügen/entfernen.
- b Klicken Sie auf Windows-Komponenten hinzufügen/entfernen. Der Assistent für Windows-Komponenten wird angezeigt.
- c Wählen Sie im Assistenten für Windows-Komponenten die Option Verwaltungs- und Überwachungsprogramme und klicken Sie auf **Details**
- d Wählen Sie WMI Windows Installer Provider und klicken Sie auf OK. Der Provider wird auf dem Verwaltungsserver installiert.
- 4 Stellen Sie sicher, dass Sie den WMI-SNMP-Anbieter auf dem Verwaltungsserver installieren.

So installieren Sie den WMI-SNMP-Anbieter auf Windows 2003- Systemen:

- a Gehen Sie zu Einstellungen→ Systemsteuerung→ Programme hinzufügen/entfernen.
- b Klicken Sie auf Windows-Komponenten hinzufügen/entfernen. Der Assistent für Windows-Komponenten wird angezeigt.
- c Wählen Sie im Assistenten für Windows-Komponenten die Option Verwaltungs- und Überwachungsprogramme und klicken Sie auf Details.
- d Wählen Sie WMI-SNMP-Anbieter und klicken Sie auf OK. Der Provider wird auf dem Verwaltungsserver installiert.
- 5 Installieren und konfigurieren Sie die WinRM-Version 2.0 oder höher, um die Kommunikation zwischen dem Verwaltungsserver und den zu überwachenden VMware-ESXi-Systemen zu ermöglichen.

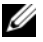

 $\mathbb Z$  **ANMERKUNG:** Wenn Sie HPOM auf einem Windows 2003 Server-Betriebssystem ausführen, starten Sie das System nach dem Installieren von WinRM neu. Wenn Sie das System nicht neu starten, gruppiert die Regel zum automatischen Gruppieren die ESXi-Systeme unter Dell Managed Systems nicht neu.

#### <span id="page-14-0"></span>Konfigurieren der Zugriffsberechtigungen für WinRM

Für das Bereitstellen von Zugriffsberechtigungen zu WinRM- und WMI-Diensten müssen Benutzer mit den entsprechenden Zugriffsebenen hinzugefügt werden.

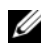

**ANMERKUNG:** Sie müssen sich mit Administratorberechtigungen anmelden, um die Benutzerautorisierung für WinRM- und WMI-Server zu konfigurieren. Der Administrator ist standardmäßig konfiguriert.

So konfigurieren Sie die Zugriffsberechtigungen für WinRM:

- 1 Klicken Sie auf Start und anschließend auf Run (Ausführen).
- 2 Geben Sie winrm configsddl default ein und klicken Sie auf OK.
- 3 Klicken Sie auf Add (Hinzufügen) und fügen Sie die erforderlichen lokalen oder Domänenbenutzer oder -gruppen zur Liste hinzu.
- 4 Versehen Sie die jeweiligen Benutzer mit der bzw. den entsprechenden Berechtigung(en) und klicken Sie auf OK.

### <span id="page-15-0"></span>Managed Systems konfigurieren

So konfigurieren Sie die Managed Systeme:

- 1 Installieren Sie die unterstützen Windows- oder Linux-Betriebssysteme oder die unterstützte ESXi-Version auf den Managed Systemen.
- 2 Installieren und aktivieren Sie den SNMP-Dienst auf dem Managed System und stellen Sie sicher, dass der Verwaltungsserver in der Lage ist, mit ihm zu kommunizieren.
- 3 Konfigurieren Sie den SNMP-Agenten zum Ändern des Community-Namens, aktivieren Sie Get-Vorgänge und senden Sie Traps an den HPOM-Verwaltungsserver. Informationen zum Konfigurieren des SNMP-Agenten auf Windows-Systemen finden Sie im Benutzerhandbuch zum OpenManage Server Administrator, das auf der Dell Support-Website unter support.dell.com/manuals zur Verfügung steht.

Weitere Informationen zum Konfigurieren des SNMP-Agenten auf ESXi-Systemen finden Sie im Dell OpenManage mit VMware ESX/ESXi 4- Systemverwaltungshandbuch, das Sie auf der Dell Support-Website unter support.dell.com/manuals finden.

- 4 Installieren Sie Server Administrator auf den Windows- und Linux-Systemen. Unterstützte Versionen von Server Administrator:
	- Bei Windows-Systemen Versionen 5.5 bis 6.3
	- Bei ESXi- und Linux-Systemen Versionen 6.1 bis 6.3.

Weitere Informationen zum Konfigurieren von SNMP für Windows finden Sie im Benutzerhandbuch zum OpenManage Server Administrator, das auf der Dell Support-Website unter support.dell.com/manuals zur Verfügung steht.

5 Installieren Sie Dell OpenManage Server Administrator (Server Administrator) unter ESXi, aktivieren Sie die OEM-CIM-Anbieter und stellen Sie sicher, dass der Verwaltungsserver mit den Systemen kommunizieren kann. Weitere Informationen zum Aktivieren der OEM-CIM-Anbieter finden Sie im Dell OpenManage mit VMware ESX/ESXi 4-Systemverwaltungshandbuch, das Sie auf der Dell Support-Website unter support.dell.com/manuals finden.

Sie können OMSA von der Dell Support-Website unter support.dell.com herunterladen.

### <span id="page-16-0"></span>Dell-SPI installieren

ANMERKUNG: Sie müssen die HPOM-Konsole schließen, bevor Sie das Dell-SPI installieren oder deinstallieren oder eine der Optionen des Dell-SPI-Installationsprogramms zum Reparieren, Ändern oder Aktualisieren verwenden.

So installieren Sie das Dell-SPI auf dem HPOM-Verwaltungsserver:

- 1 Laden Sie das Dell-SPI-Installationsprogramm von der Dell Support-Website unter support.dell.com herunter. Die Datei Dell Smart Plug-in v1.1\_A00.exe ist selbstextrahierend.
- 2 Melden Sie sich auf dem HPOM-Verwaltungsserver als Administrator mit HP\_OVE\_ADMIN-Rechten an.
- 3 Stellen Sie sicher, dass die HPOM-Version 8.10/8.16 für Windows korrekt installiert ist und auf dem Verwaltungsserver ausgeführt wird, indem Sie die Verwaltungskonsole starten und die Konsole nach dem Überprüfen wieder schließen.
- 4 Extrahieren Sie den Inhalt der Datei Dell Smart Plug-in v1.1 A00.exe in ein beliebiges Verzeichnis auf dem Verwaltungsserver.
- 5 Führen Sie die Datei Dell Smart Plug-In v1.1.msi aus diesem Verzeichnis aus.

Der Startbildschirm wird angezeigt.

- 6 Klicken Sie auf Next (Weiter).
- 7 Wählen Sie im Fenster License Agreement (Lizenzvereinbarung) die Option I accept the terms in the license agreement (Ich erkenne die Bestimmungen der Lizenzvereinbarung an) und klicken Sie auf Next (Weiter). Ein Fenster mit Informationen zu verfügbarer Dokumentation und Bezugsquellen wird angezeigt.
- 8 Klicken Sie auf Next (Weiter). Der Startbildschirm wird angezeigt.
- 9 Wählen Sie im Startbildschirm entsprechend Ihren Anforderungen eine oder alle Optionen – Monitor Dell Windows Servers (Dell-Windows-Server überwachen), Monitor Dell ESXi Servers (Dell-ESXi-Server überwachen) oder Monitor Dell Linux Servers (Dell-Linux-Server überwachen) aus.

Wenn Sie nicht alle, sondern nur bestimmte Optionen auswählen, können Sie später nur Server überwachen, die den von Ihnen gewählten Optionen entsprechen. Wenn Sie zum Beispiel Dell-ESXi-Server überwachen wählen, können Sie nur die ESXi-Systeme überwachen.

10 Wählen Sie Yes (Ja), um die Regeldateien automatisch während der Installation bereitzustellen. Wenn Sie No (Nein) wählen, müssen Sie die Regeln manuell auf dem Verwaltungsserver bereitstellen. Weitere Infor-mationen finden Sie unter [Regeln automatisch bereitstellen](#page-27-1) und "Regeln [manuell bereitstellen" auf Seite 29.](#page-28-2)

Der Übersichtsbildschirm zeigt die folgenden Informationen an: den Ordner, in dem das Dell-SPI installiert wird, die bereitgestellten Regeldateien, die installierten Hilfsprogramme und die vom Dell-SPI überwachten Systeme.

11 Klicken Sie auf Install (Installieren).

Wenn die Installation durchgeführt ist, klicken Sie auf Finish (Fertig stellen).

#### <span id="page-17-0"></span>Konfigurieren der Kommunikationsparameter

Konfigurieren Sie nach dem vollständigen Installieren des Dell-SPI die SNMP-Parameter für Windows- und Linux-Systeme und die WSMAN-Parameter für ESXi-Systeme, um sicherzustellen, dass die Kommunikation zwischen dem Verwaltungsserver und den Dell-Systemen korrekt eingerichtet ist. Das Dell-SPI-Installationsprogramm enthält auch die Datei DellSPIConfigUtility.exe, ein Befehlszeilendienstprogramm, das Sie zum Konfigurieren der Kommunikationsparameter ausführen müssen.

Sie können die folgenden Parameter konfigurieren:

- WSMAN-Verbindungsparameter:
	- Benutzername
	- Kennwort
	- Zeitüberschreitung
	- Weitere Sicherheitsoptionen: Überprüfung der Zertifikatsstelle, des Common Name und von zurückgezogenen Zertifikaten
- SNMP-Zeitüberschreitungen und -Wiederholungsversuche
- DWS-URL

[Tabelle 2-1](#page-18-0) enthält eine Liste der Optionen, die mit dem Befehlszeilenprogramm verwendet werden können, um die verschiedenen Werte von WSMAN, SNMP und DWS einzustellen.

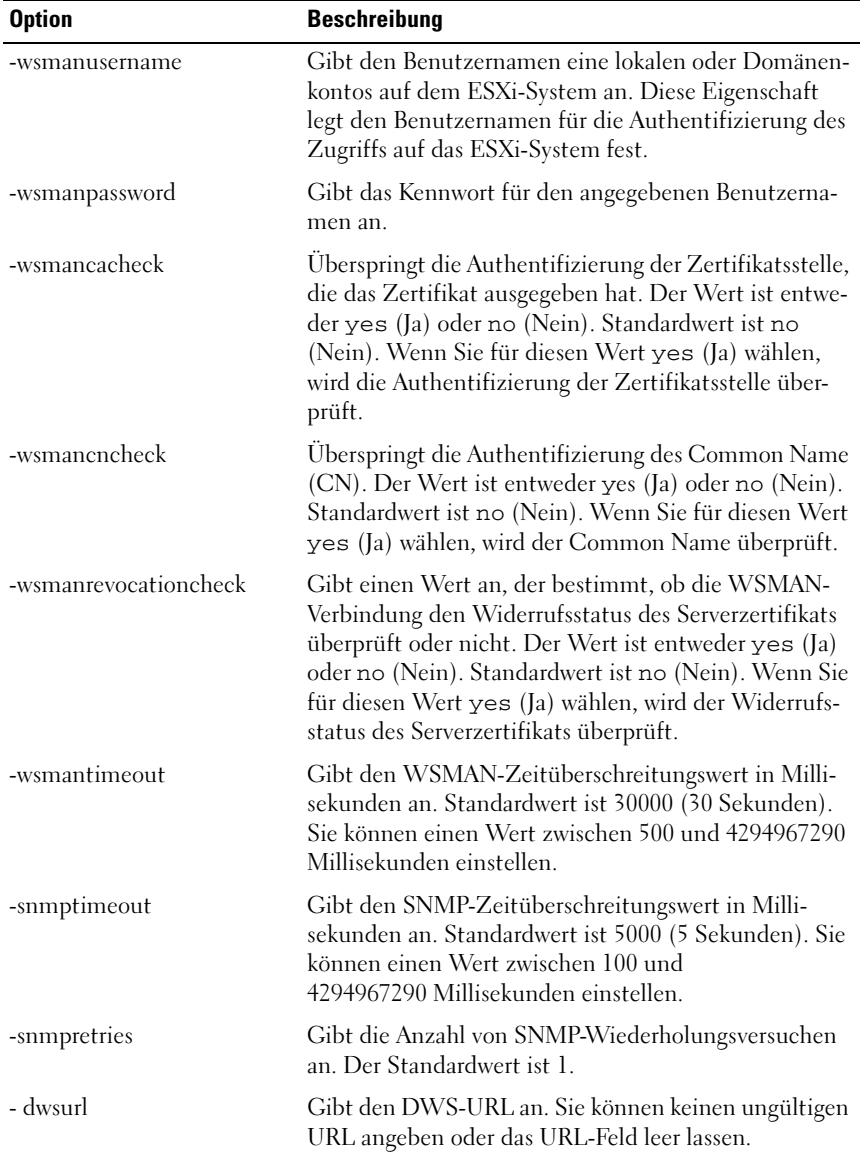

#### <span id="page-18-0"></span>Tabelle 2-1. Befehlszeilenoptionen

| <b>Option</b>  | <b>Beschreibung</b>                                                                                                    |
|----------------|----------------------------------------------------------------------------------------------------|
| -getall        | Zeigt die Werte für alle Optionen auf dem Bildschirm<br>an. Diese Option zeigt alle Parameter an, außer<br>wsmanusername und wsmanpassword. |
| -resetdefaults | Setzt alle konfigurierbaren Werte auf die Standard-<br>werte zurück.                                                                        |
|                | <b>ANMERKUNG:</b> Diese Option setzt nicht die Werte für -<br>wsmanusername und -wsmanpassword zurück.                                      |
| -help          | Zeigt Hilfeinformationen zur Verwendung dieses Pro-<br>gramms an.                                                                           |

Tabelle 2-1. Befehlszeilenoptionen

So verwenden Sie das Konfigurationsdienstprogramm:

- 1 Starten Sie die Eingabeaufforderung auf dem Verwaltungsserver.
- 2 Wechseln Sie zu DellSPIConfigUtility.exe. Der Standardpfad ist: C:\Programme\Dell\OpenManage Connection for HP.
- 3 Geben Sie den folgenden Befehl ein:

DellSPIConfigUtility.exe -<option>=<Wert> und drücken Sie die Eingabetaste. Beispiel: Wenn Sie die WSMAN-Zeitüberschreitung einstellen möchten, geben Sie den folgenden Befehl ein: DellSPIConfigUtility.exe -wsmantimeout=60

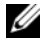

**ANMERKUNG:** Wenn Sie ungültige Werte eingeben, zeigt das Programm eine Fehlermeldung mit einem Hilfetext an.

Sie können WSMAN-spezifische Optionen nur dann verwenden, wenn Sie beim Installieren des Dell-SPI die Option zum Überwachen von ESXi-Systemen auswählen.

Wenn Sie für eine Option keine neuen Werte angeben, verwendet das Programm die Standardwerte. Sie müssen allerdings Werte für wsmanusername und wsmanpassword angeben, wenn Sie ESXi-Systeme überwachen. Außerdem müssen Sie den wert für den DWS-URL angeben.

Um den Wert für wsmanpassword anzugeben, geben Sie den Befehl DellSPIConfigUtility.exe -wsmanpassword ein und drücken Sie die Eingabetaste. Sie brauchen nicht anzugeben = after -wsmanpassword.

Wenn Sie das Kennwort zum ersten Mal angeben, müssen Sie es zweimal eingeben. Wenn Sie das Kennwort ändern, werden Sie vom Programm aufgefordert, das alte Kennwort anzugeben und danach zweimal das neue.

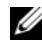

**ZANMERKUNG:** Das Programm fordert Sie auch dann zum Ändern des Kennworts auf, wenn Sie den Benutzernamen ändern.

Sie können die Werte für jede beliebige Option außer für wsmanusername und wsmanpassword anzeigen. Geben Sie dazu den folgenden Befehl ein: DellSPIConfigUtility.exe -<Option>

## <span id="page-20-0"></span>Überprüfen der Dell-SPI-Installation

So überprüfen Sie die Dell-SPI-Installation:

- 1 Starten Sie die HPOM-Konsole und überprüfen Sie, ob die Regelgruppe SPI für Dell-Geräte unter Regelverwaltung→ Regelgruppen erstellt wurde.
- 2 Überprüfen Sie, ob die folgenden Regeln unter der Regelgruppe SPI für Dell-Geräte vorhanden sind:
	- Dell Autogroup Servers
	- Dell Process SNMPTraps
	- Dell Process SNMPTraps AckManual
	- Dell Sched Status Update
- 3 Überprüfen Sie, dass die HPOM-Konsole die Server Administrator- und die DWS Server Administrator-Hilfsprogramme unter Hilfsprogramme→ Dell OpenManage anzeigt.
- 4 Wenn Sie bei der Installation die Option zur automatischen Bereitstellung der Regeln gewählt haben:
	- Wählen Sie unter Knoten den Verwaltungsserver aus.
	- Klicken Sie mit der rechten Maustaste und wählen Sie Ansicht→ Regelbestandsaufnahme aus. Die Dell-SPI-Regeln werden im rechten Fenster angezeigt.
	- In diesem Fall sind die folgenden Regeln bereitgestellt:
		- Dell Process SNMPTraps
		- Dell Autogroup Servers
		- Dell Sched Status Update

### <span id="page-21-0"></span>Verwenden der Änderungsoption im Installationsprogramm

Mit der Änderungsoption im Dell-SPI-Installationsprogramm können Sie die installierten Programmfunktionen ändern. Bei dieser Option bleiben die Zeitplanungen, die Sie für die verschiedenen Regeln eingestellt haben, erhalten und Sie können die folgenden Schritte durchführen:

- Funktionen installieren, die Sie zuvor nicht installiert hatten
- Funktionen entfernen, die Sie zuvor installiert hatten

So installieren Sie eine Funktion, die Sie zuvor nicht installiert hatten:

- 1 Deaktivieren Sie alle Dell-SPI-Regeln, die auf dem Verwaltungsserver in der HPOM-Konsole ausgeführt werden.
- 2 Führen Sie die Datei Dell Smart Plug-In v1.1.msi aus dem Verzeichnis aus, in das Sie sie extrahiert haben.

Der Startbildschirm wird angezeigt.

- 3 Klicken Sie auf Next (Weiter). Das Installationsprogramm zeigt drei Optionen an.
- 4 Wählen Sie die Option Modify (Ändern). Der Startbildschirm wird angezeigt.
- 5 Wählen Sie im Startbildschirm Monitor Dell Windows Servers (Dell-Windows-Server überwachen), Monitor Dell ESXi Servers (Dell-ESXi-Server überwachen) und Monitor Dell Linux Servers (Dell-Linux-Server überwachen) aus oder wählen Sie die Funktion, die Sie zuvor nicht installiert hatten, aus und klicken Sie auf Next (Weiter).
- 6 Klicken Sie auf Install (Installieren).

Wenn die Installation durchgeführt ist, klicken Sie auf Finish (Fertig stellen).

So entfernen Sie Funktionen, die Sie zuvor installiert hatten

- 1 Wiederholen Sie die Schritte 1– 4 aus dem vorherigen Verfahren.
- 2 Wählen Sie im Startbildschirm die Funktion, die Sie entfernen möchten aus.
- 3 Klicken Sie auf die Funktion und wählen Sie die Option This feature will not be available (Diese Funktion wird nicht verfügbar sein). Klicken Sie auf Next (Weiter).
- 4 Klicken Sie auf Install (Installieren). Das Installationsprogramm entfernt die Funktion vom HPOM-Verwaltungsserver.

#### <span id="page-22-0"></span>Reparaturoption im Installationsprogramm verwenden

Wenn Sie aus der Regelgruppe SPI für Dell-Geräte oder aus der Regelbestandsaufnahme des Verwaltungsservers versehentlich Regeln entfernt haben, verwenden Sie im Dell-SPI-Installationsprogramm die Option Reparatur, um die Regeln erneut zu installieren.

Die Option Reparatur installiert die fehlenden Dell-SPI-Regeln und stellt automatisch alle Regeln auf dem Verwaltungsserver bereit. Bevor Sie die Reparaturoption verwenden, stellen Sie sicher, dass Sie alle Dell-SPI-Regeln aus dem HPOM-Verwaltungsserverknoten auf der HPOM-Konsole entfernen.

**ANMERKUNG:** Wenn Sie Regeln modifizieren und diese dann löschen, installiert die Reparaturoption nur die Originalversion der Regeln. Sie müssen diese dann Ihren Anforderungen gemäß erneut modifizieren. Die Reparaturoption setzt die Werte der SNMP-, WSMAN- und DWSURL-Parameter zurück. Sie müssen die Werte dieser Parameter erneut einstellen.

Weiterhin ersetzt die Reparaturoption fehlende oder beschädigte Dateien.

### <span id="page-22-1"></span>Dell-SPI von einer früheren Version aktualisieren

Wenn Sie eine frühere Version von Dell SPI auf dem Verwaltungsserver in- stalliert haben, können Sie sie auf die neueste Version aktualisieren.

Wenn Sie von einer früheren Version aktualisieren, werden die vorhandenen Regeln auf die neueste Version aktualisiert und die vorhandenen Dell-Gruppen von Knoten und Diensten entfernt. Nach der Aktualisierung werden die Dell-Knoten und Dienstzuordnungen automatisch neu erstellt.

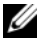

 $\mathbb Z$  **ANMERKUNG:** Bei dem Aktualisierungsvorgang bleiben die Zeitplaneinstellungen für die Regeldateien nicht erhalten. Die Zeitpläne werden auf die Standardwerte zurückgesetzt.

Wählen Sie während der Aktualisierung alle Optionen – Monitor Dell Windows Servers (Dell-Windows-Server überwachen), Monitor Dell ESXi Servers (Dell-ESXi-Server überwachen) und Monitor Dell Linux Servers (Dell-Linux-Server überwachen) aus oder wählen Sie je nach Bedarf eine oder zwei der Optionen.

Wenn Sie nur die Optionen Monitor Dell ESXi Servers (Dell-ESXi-Server überwachen) oder Monitor Dell Linux Servers (Dell-Linux-Server überwachen) auswählen, deinstalliert der Aktualisierungsvorgang alle auf Windows bezogenen Regeldateien, Knoten, Dienstzuordnungen und das OMSA-Hilfsprogramm vom HPOM und Sie können nur die ESXi- und Linux-Systeme überwachen.

Wenn Sie nur die Option Monitor Dell Windows Servers (Dell-Windows-Server überwachen) auswählen, behält der Aktualisierungsvorgang nur die Alarmmeldungen für die Windows-Server bei. Alle unter Dell Managed Systems gruppierten Knoten werden entfernt und werden wieder neu hinzugefügt, wenn die Regel Dell\_Autogroup\_Servers aufgrund des Standardzeitplans ausgeführt wird.

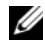

ANMERKUNG: Wenn Sie die Dell-SPI-Version 1.0 mit einem bestimmten Benutzerkonto installiert haben, müssen Sie sich mit demselben Benutzerkonto anmelden, um auf die Dell-SPI-Version 1.1 zu aktualisieren. Beispiel: Wenn Sie die Dell-SPI-Version 1.0 als Benutzer A installiert haben, müssen Sie sich für die Aktualisierung als Benutzer A auf dem Verwaltungsserver anmelden. Wenn Sie sich als Benutzer B anmelden, zeigt der Aktualisierungsvorgang eine Fehlermeldung an und Sie können nicht fortfahren.

So aktualisieren Sie auf die aktuelle Version:

- 1 Entfernen Sie alle Dell-SPI-Regeln vom HPOM-Verwaltungsserverknoten auf der HPOM-Konsole.
- 2 Schließen Sie die HPOM-Konsole.
- 3 Führen Sie die Datei Dell Smart Plug-In v1.1.msi aus dem Verzeichnis aus, in das Sie sie extrahiert haben.

Der Startbildschirm wird angezeigt. Außerdem wird die Meldung angezeigt, dass eine andere Version des Dell-SPI installiert wird, und Sie müssen angeben, ob Sie auf eine neue Version aktualisieren möchten.

4 Klicken Sie auf Yes (Ja), um mit der Installation fortzufahren.

- 5 Führen Sie die Schritte 6 11 aus, die in "Dell-SPI installieren" auf [Seite 17](#page-16-0) beschrieben werden.
- 6 Nach der Fertigstellung des Installationsvorgangs wird automatisch die Regel zur automatischen Gruppierung ausgeführt, um die Dell-Systeme zu gruppieren. Weitere Informationen hierzu finden Sie unter "Regel zum [automatischen Gruppieren" auf Seite 29.](#page-28-3)

### <span id="page-24-0"></span>Dell-SPI deinstallieren

Sie können das Dell-SPI über die Windows-Systemsteuerung oder mit der Option Remove (Entfernen) des Dell-SPI-Installationsprogramms entfernen. Stellen Sie vor der Deinstallation des Dell-SPI Folgendes sicher:

- Die Dell-Regeln werden nicht auf dem Verwaltungsserver ausgeführt.
- Alle Dell-SPI-Regeln wurden vom HPOM-Verwaltungsserverknoten auf der HPOM-Konsole entfernt.
- Benutzer der Dell-SPI-Regeln haben sich vom System abgemeldet.
- ANMERKUNG: Vor der Deinstallation des HPOM muss immer zuerst das Dell-SPI deinstalliert werden. Wenn Sie den HPOM zuerst deinstallieren und dann versuchen, das Dell-SPI zu deinstallieren, können beim Deinstallationsablauf einige Fehler auftreten und die Deinstallation letztlich fehlschlagen.
- ANMERKUNG: Bei einer Deinstallation des Dell-SPI wird eventuell die folgende Fehlermeldung angezeigt: One or more Dell SPI processes in progress. Stop all Dell SPI processes and try again. (Einer oder mehrere Dell-SPI-Prozesse werden durchgeführt. Beenden Sie alle Dell-SPI-Prozesse und wiederholen Sie den Vorgang). Sie können dieses Problem lösen, indem Sie die Regeln deaktivieren oder indem Sie so lange abwarten, bis die Ausführung der Regeln abgeschlossen ist. Wiederholen Sie die Deinstallation dann noch einmal.

So entfernen Sie das Dell-SPI über die Windows-Systemsteuerung:

- 1 Wählen Sie im Startmenü Einstellungen→ Systemsteuerung aus und öffnen Sie Software/Programme und Funktionen.
- 2 Wählen Sie Dell Smart Plug-in 1.1 aus und klicken Sie auf Entfernen.

Durch den Deinstallationsablauf wird das Dell-SPI vom HPOM-Verwaltungsserver entfernt.

So entfernen Sie Dell-SPI über das Installationsprogramm:

1 Führen Sie die Datei Dell Smart Plug-In 1.1.msi von dem Ordner aus, in dem Sie den Inhalt des selbstextrahierenden Pakets Dell Smart Plug-in v1.1\_A00.exe extrahiert haben.

Der Startbildschirm wird angezeigt.

- 2 Klicken Sie auf Next (Weiter). Das Installationsprogramm zeigt drei Optionen an.
- 3 Wählen Sie die Option Remove (Entfernen). Das Dell-SPI wird vom Verwaltungsserver entfernt.

So überprüfen Sie, ob das Dell-SPI vollständig vom Verwaltungsserver deinstalliert wurde:

- 1 Starten Sie die HPOM-Konsole und stellen Sie sicher, dass die Regelgruppe SPI für Dell-Geräte unter Regelverwaltung→ Regelgruppe entfernt wurde.
- 2 Klicken Sie auf Knoten und stellen Sie sicher, dass die Dell Managed Systems-Gruppe entfernt wurde.
- 3 Klicken Sie auf Dienst→ Systeminfrastruktur und stellen Sie sicher, dass der Dell-Hardware-Dienst und die Dienstzuordnung für alle Dell-Geräte entfernt wurde.
- 4 Klicken Sie auf Tools (Hilfsmittel) und stellen Sie sicher, dass die Dell OpenManage-Gruppe entfernt wurde.

3

# <span id="page-26-0"></span>Dell Smart Plug-in (SPI) verwenden

Dieses Kapitel behandelt die verschiedenen Vorgänge die Sie durchführen können, nachdem Sie das Dell-SPI auf dem HP-Verwaltungsserver (HPOM) installiert haben.

### <span id="page-26-1"></span>Zum Verständnis des Dell Smart Plug-in

Das Dell-SPI setzt sich aus drei Regeldateien zusammen. [Tabelle 3-2](#page-26-2) enthält eine Liste der im Dell-SPI enthaltenen Regeldateien.

| Regeldatei             | <b>Beschreibung</b>                                                                                                    |
|------------------------|----------------------------------------------------------------------------------------------------|
| Dell_Autogroup_Servers | Diese Regel nimmt einen Scan über alle Verwal-<br>tungsknoten und externen Knoten hinweg vor,<br>identifiziert Dell-Systeme und gruppiert sie auf der<br>HPOM-Konsole unter Dell Managed Systems.                                                                                                    |
|                        | Diese Regel gruppiert nur diejenigen Dell-Systeme,<br>auf die das Folgende zutrifft:                                                                                                    |
|                        | • Die unterstützten Versionen von OpenManage<br>Server Administrator (Server Administrator) sind<br>installiert und werden unterstützten Versionen<br>von Windows-Betriebssystemen, ESXi oder<br>Linux-Betriebssystemen ausgeführt.                                                                             |
|                        | • Auf den Windows-Systemen ist Simple Network<br>Management Protocol (SNMP) aktiviert.                                                                                                    |
|                        | • Auf den ESXi-Systemen sind SNMP und<br>WSMAN aktiviert. Weitere Informationen zum<br>Konfigurieren des SNMP-Agenten auf ESXi-<br>Systemen finden Sie im Dell OpenManage mit<br>VMware ESX/ESXi 4-Systemverwaltungshandbuch,<br>das Sie auf der Dell Support-Website unter<br>support.dell.com/manuals finden. |
|                        | • Auf den Linux-Systemen ist SNMP aktiviert.                                                                                                    |
|                        | Diese Regel wird laut Zeitplan täglich um<br>23:00 Uhr ausgeführt.                                                                                                    |
|                        |                                                                                                    |

<span id="page-26-2"></span>Tabelle 3-2. Dell-SPI-Regeldateien

| Regeldatei                    | <b>Beschreibung</b>                                                                                                    |
|-------------------------------|----------------------------------------------------------------------------------------------------|
| <b>Dell Process SNMPTraps</b> | Diese Regel verarbeitet Server Administrator- und<br>OpenManage Storage Systems (Storage Systems)-<br>SNMP-Traps von Dell-Systemen und sendet ent-<br>sprechende Meldungen an die HPOM-Konsole. Die<br>Regel ruft für jeden vom System empfangenen Trap<br>den Status des globalen Funktionszustands des<br>Dell-Systems ab. Diese Regel verfügt über eine ak-<br>tive Trap-Korrelationsfunktion und bestätigt die<br>Traps automatisch. |
| Manual                        | Dell_Process_SNMPTraps_Ack Auch diese Regel verarbeitet die Server Adminis-<br>trator- und Storage Systems-SNMP-Traps von den<br>Dell-Systemen und sendet entsprechende Meldun-<br>gen an die HPOM-Konsole. Diese Regel verfügt<br>nicht über eine aktivierte Trap-Korrelationsfunk-<br>tion und bestätigt die Traps nicht automatisch.                                                                                                  |
| Dell_Sched_Status_Update      | Diese Regel fragt periodisch die unter Dell<br>Managed Systems gruppierten Dell-Systeme ab<br>und ruft die Informationen zum Status des System-<br>funktionszustands ab. Diese Regel wird laut Zeit-<br>plan stündlich ausgeführt.                                                                                                    |

Tabelle 3-2. Dell-SPI-Regeldateien

#### <span id="page-27-1"></span><span id="page-27-0"></span>Regeln automatisch bereitstellen

Sie haben die Wahl, die Dell-SPI-Regeln auf dem Verwaltungsserver bereitzustellen, wenn Sie das Dell-SPI installieren.

Wenn Sie die Regeln automatisch bereitstellen, werden die Regeln dem Standardzeitplan gemäß ausgeführt. Die folgenden Regeln werden automatisch bereitgestellt:

- Dell Autogroup Servers
- Dell Process SNMPTraps
- Dell Sched Status Update

### <span id="page-28-2"></span><span id="page-28-0"></span>Regeln manuell bereitstellen

Sie können die Regeln nach Abschluss der Dell-SPI-Installation manuell bereitstellen.

So stellen Sie die Regeln manuell bereit:

- 1 Starten Sie die HPOM-Konsole und navigieren Sie zu Regelverwaltung→ Regelgruppen→ SPI für Dell-Geräte.
- 2 Wählen Sie die Regel aus, die Sie bereitstellen möchten.
- 3 Klicken Sie mit der rechten Maustaste und wählen Sie Alle Tasks→ Bereitstellen an aus. Der Bildschirm Regeln bereitstellen an wird angezeigt.
- 4 Wählen Sie den Verwaltungsserver aus und klicken Sie auf OK. Die Regel wird auf dem Verwaltungsserver bereitgestellt und dem Standardzeitplan gemäß ausgeführt. Sie können den Standardzeitplan ändern, wenn Sie die Regeln manuell ausführen.

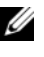

**ANMERKUNG:** Stellen Sie sicher, dass Sie die Regeln nur auf dem Verwaltungsserver bereitstellen und nicht auf den Verwaltungsknoten.

### <span id="page-28-3"></span><span id="page-28-1"></span>Regel zum automatischen Gruppieren

Bei der Regel zum automatischen Gruppieren Dell\_Autogroup\_Servers handelt es sich um einen geplanten Task. Die Regel wird laut Zeitplan täglich um 23:00 Uhr ausgeführt. Sie können diesen Standardzeitplan bei Bedarf ändern.

Die Regel zum automatischen Gruppieren:

- Identifiziert und gruppiert Dell PowerEdge- und PowerVault-Systeme, auf denen die unterstützten Windows-Betriebssysteme ausgeführt werden, auf denen Server Administrator installiert ist und auf denen SNMP aktiviert ist unter der Knotengruppe Dell Managed Systems auf der HPOM-Konsole.
- Identifiziert und gruppiert Dell PowerEdge-Systeme, auf denen die unterstützten Linux-Betriebssysteme ausgeführt werden, auf denen Server Administrator installiert ist und auf denen SNMP aktiviert ist unter der Knotengruppe Dell Managed Systems auf der HPOM-Konsole.
- Identifiziert und gruppiert PowerEdge-Systeme, auf denen die unterstützte Version von ESXi ausgeführt wird, auf denen Server Administrator installiert ist und auf denen die OEM CIM-Anbieter aktiviert sind unter der Knotengruppe Dell Managed Systems auf der HPOM-Konsole.
- Gruppiert die PowerEdge- und PowerVault-Systeme unter zwei weiten Kategorien entsprechend der Hardware-Konfiguration – Monolithische Dell-Systeme und Modulare Dell-Systeme.
	- Modulare Dell-Systeme Erstellt eine Gruppe mit der Gehäuse-Service-Tag-Nummer als Gruppenname. Alle Blade-Server, die demselben Gehäuse angehören, werden unter der Gruppe Gehäuse-Service-Tag-Nummer gruppiert.
	- Monolithische Dell-Systeme Gruppiert alle monolithischen Server.
- Erstellt die Dienstgruppe Dell-Windows-Server für die Windows-Systeme, die Dienstgruppe Dell-ESXi-Server für die ESXi-Systeme und die Dienstgruppe Dell-Linux-Server für die Linux-Systeme in der Dienstzuordnungsansicht der HPOM-Konsole.
- Erstellt den SNMP-Traps-Dienst und den Dienst Globale Systemstatus für die einzelnen Server in den Dienstgruppen Dell Windows Server, Dell ESXi Server und Dell Linux Server. Der SNMP-Traps-Dienst zeigt den Schweregradstatus des Systems anhand der SNMP-Traps an und der Dienst Globaler Systemstatus zeigt den Schweregrad des Systems anhand der Server-Funktionszustandsabfrage an. Weitere Informationen finden Sie unter ["SNMP-Trap-basierte Schweregradverbreitung" auf Seite 33](#page-32-1).

#### **ANMERKUNG:** Um den tatsächlichen Zustand des Dell-Systems zu erfahren, zeigen Sie den Status im Dienst Globaler Systemstatus an.

So zeigen Sie Dell-Systeme in der Dienstzuordnungsansicht an:

- a Wählen Sie in der HPOM-Konsole unter Dienste die Option Systeminfrastruktur aus. Die Dienstzuordnungsansicht wird im rechten Fenster angezeigt.
- b Klicken Sie auf Dell-Hardware und klicken Sie auf Dell-Windows-Server, Dell-ESXi-Server oder Dell-Linux-Server.

Die Dienstzuordnungsansicht zeigt alle Dell-Systeme an, die unter Modulare Dell-Systeme und Monolithische Dell-Systeme gruppiert sind.

### <span id="page-30-0"></span>SNMP-Interceptor-Regeln

Die SNMP-Interceptor-Regeln verfügen über vordefinierte Regeln zum Verarbeiten aller Server Administrator/Storage System-SNMP-Traps, die von Dell-Geräten zum Verwaltungsserver gesendet werden, erzeugen formatierte Meldungen und senden sie zur HPOM-Konsole.

Dell-SPI verfügt über zwei SNMP-Regeln:

- Dell Process SNMPTraps
- Dell Process SNMPTraps AckManual

#### <span id="page-30-1"></span>Dell\_Process\_SNMPTraps Policy

Diese Regel verfügt über eine aktive Trap-Korrelationsfunktion und Sie können diese Regel automatisch bereitstellen, wenn Sie das Dell-SPI installieren. Bei jedem von den Dell-Systemen empfangenen Trap verarbeitet sie die Traps auf die folgende Weise:

- 1 Sendet eine Meldung an den aktiven Meldungs-Browser des Knotens auf der HPOM-Konsole, der dann den Trap sendet.
- 2 Bei allen Traps mit dem Status Normal bestätigt die Regel die Meldungen automatisch und verschiebt sie vom aktiven Meldungs-Browser in den bestätigten Meldungs-Browser des Knotens.
- 3 Bei allen Traps mit dem Status Kritisch oder Warnung bestätigt die Regel automatisch den Trap, sobald ein Trap mit der Information, dass das Problem, auf das sich der kritische oder Warnungs-Trap bezogen hatten, gelöst ist. Die kritischen und Warnungsmeldungen werden im aktiven Meldungs-Browser gehalten.

Weitere Informationen zur Trap-Korrelation finden Sie im Dell-SPI-Trap-Korrelationshandbuch, das auf der Dell- Support -Website unter support.dell.com/manuals zur Verfügung steht.

- **ANMERKUNG:** Wenn sich eine Meldung auf einen SNMP-Trap bezieht, der für ein bestimmtes Dell-System in einem aktiven Meldungs-Browser vorhanden ist, und wenn die SNMP-Interceptor-Regel denselben Trap erneut empfängt, wird er als Duplikat des existierenden Traps gezählt.
- 4 Die Regel spiegelt den Schweregrad der Meldung im Dell-SNMP-Traps-Dienst in der Dienstzuordnungsansicht wider.

5 Die Regel ruft außerdem den Status des globalen Funktionszustands des Knotens ab und sendet eine Meldung über den Status des globalen Funktionszustands an den aktiven Meldungs-Browser des Knotens. Sie können den Status des globalen Funktionszustands auch über den Dienst Globaler Funktionszustand des Knotens anzeigen.

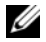

**ZANMERKUNG:** Wenn ein Knoten nicht DNS-auflösbar ist, aktualisiert das Dell-SPI den Status des globalen Funktionszustands für diesen Knoten möglicherweise nicht.

#### <span id="page-31-0"></span>Dell\_Process\_SNMPTraps\_AckManual Policy

Diese Regel verfügt nicht über eine aktive Trap-Korrelationsfunktion und Sie können diese Regel nicht automatisch bereitstellen, wenn Sie das Dell-SPI installieren. Bei jedem von den Dell-Systemen empfangenen Trap verarbeitet sie die Traps auf die folgende Weise:

- 1 Sendet eine Meldung an den aktiven Meldungs-Browser des Knotens auf der HPOM-Konsole, der dann den Trap sendet.
- 2 Hält alle Traps mit dem Status Normal, Kritisch und Warnung im aktiven Meldungs-Browser des Knotens. Sie müssen die Traps manuell bestätigen und sie zum bestätigten Meldungs-Browser des Knotens verschieben.

Diese Regel korreliert nicht die Traps von dem Knoten und führt keine automatische Bestätigung für die Traps durch.

- 3 Spiegelt den Schweregrad der Meldung im SNMP-Traps-Dienst in der Dienstzuordnungsansicht wider.
- 4 Ruft den Status des globalen Funktionszustands des Knotens ab und sendet eine Meldung über den Status des globalen Funktionszustands an den aktiven Meldungs-Browser des Knotens. Sie können den Status des globalen Funktionszustands auch über den Dienst Globaler Funktionszustand anzeigen.

**ZANMERKUNG:** Die Regeln Dell Process SNMPTraps und Dell Process SNMPTraps AckManual können nicht gleichzeitig ausgeführt werden.

#### <span id="page-32-0"></span>Zum Verständnis von Schweregraden bei Dell-SPI-Trap-Meldungen

Traps enthalten häufig Informationen über Werte, die von Sonden oder Sensoren aufgezeichnet wurden. Sonden und Sensoren überwachen kritische Komponenten auf Werte wie Stromstärke, Spannung und Temperatur. Wenn auf dem Dell-System ein Ereignis eintritt, wird ein Trap mit einem der folgenden Schweregrade gesendet:

- Normal Ein Ereignis, das den erfolgreichen Betrieb einer Einheit beschreibt, wie z. B. ein Netzteil, das eingeschaltet wird, oder ein Sensormesswert, der in den Normalbereich zurückkehrt.
- Warnung Ein Ereignis, das nicht notwendigerweise von Bedeutung ist, das jedoch auf ein potenzielles zukünftiges Problem hinweisen könnte, wie beispielsweise das Überschreiten eines Warnungsschwellenwerts.
- Kritisch Ein bedeutendes Ereignis, das auf einen tatsächlichen oder unmittelbar bevorstehenden Daten- oder Funktionsverlust hinweist, wie beispielsweise das Überschreiten eines Fehlerschwellenwerts oder ein Hardwarefehler.

#### <span id="page-32-1"></span>SNMP-Trap-basierte Schweregradverbreitung

Die Schweregradverbreitung für die Verwaltungsknoten ist für die Knoten-Ansicht und die Dienstzuordnungsansicht jeweils unterschiedlich.

[Tabelle 3-3](#page-32-2) beschreibt die Schweregradverbreitung auf Grundlage von SNMP-Traps.

| <b>Ansicht</b>                  | <b>Beschreibung</b>                                                                                                    |
|---------------------------------|----------------------------------------------------------------------------------------------------|
| Knotenansicht                   | Der Knotenstatus zeigt den höchsten Schweregrad aller aktiven<br>Meldungen an. Dieser Status wird an die Parent-Knotengruppen<br>verbreitet. Um den tatsächlichen Zustand des Knotens zu erfahren,<br>zeigen Sie den Status im Dienst Globaler Systemstatus an.                                                                                                    |
| Dienst<br>zuordnungs<br>ansicht | Der SNMP-Traps-Dienst zeigt den höchsten Schweregrad aller ak-<br>tiven Trap-Meldungen des entsprechenden Knotens an. Dies wird<br>nicht an die Parent-Dienste verbreitet. Der Dienst Globaler Funk-<br>tionszustand zeigt den gegenwärtigen Status des Funktionszu-<br>stands des entsprechenden Knotens an, wobei dies an das Parent-<br>Objekt verbreitet wird. |

<span id="page-32-2"></span>Tabelle 3-3. Schweregradverbreitungs-Verhalten

### <span id="page-33-0"></span>Funktionszustand von Dell-Geräten überwachen

Die Regel zum Aktualisieren des globalen Status,

Dell\_Sched\_Status\_Update, ist eine zeitlich geplante Regel, die den globalen Status der Dell-Systeme periodisch aktualisiert. Der Standardzeitplan für diese Regel beträgt 1 Stunde.

Die Regel zum Aktualisieren des globalen Status fragt alle Dell-Systeme ab, die unter der Knotengruppe Dell Managed Systems gruppiert sind, um den globalen Systemstatus abzurufen, und sendet entsprechende Schweregradmeldungen an die aktiven Meldungs-Browser der HPOM-Konsole.

Der globale Funktionszustand ist der Gesamt-Funktionszustand des Systems. Der Funktionszustand der individuellen Systemkomponenten kann jedoch unterschiedlich sein. Starten Sie zum Anzeigen des Funktionszustands der einzelnen Komponenten in Windows- oder Linux-Systemen das Server Administrator-Hilfsprogramm. Starten Sie zum Anzeigen des Funktionszustands der einzelnen Komponenten in ESXi-Systemen das DWS-Hilfsprogramm, um auf Server Administrator zuzugreifen.

Die Regel aktualisiert auch den Status der Systeme unter der Komponente des globalen Funktionszustands des Dell-Servers in der Dienstzuordnungsansicht.

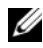

**ANMERKUNG:** Bis die Regel Dell\_Autogroup\_Servers zum ersten Mal ausgeführt wird und die Dell-Systeme unter der Gruppe Dell Managed Systems gruppiert werden, wird der Status des globalen Funktionszustands des Systems nicht auf der HPOM-Konsole angezeigt.

### <span id="page-33-1"></span>Dell OpenManage Server Administrator starten

Sie können die Server Administrator-Webkonsole starten, um weitere Informationen zu dem von Ihnen überwachten Dell-System zu erhalten. Nachdem Sie das Dell-SPI installiert haben, können Sie auf der HPOM-Konsole unter Hilfsprogramme den Ordner Dell OpenManage sehen.

Bei Windows- oder Linux-Systemen können Sie die Server Administrator-Webkonsole direkt über Hilfsprogramme, Knotengruppe, Dienstzuordnungsansicht oder Warnungsmeldungen starten. Bei ESXi-Systemen können Sie die DWS-Konsole über Hilfsprogramme, Knotengruppe, Dienstzuordnungsansicht oder Warnungsmeldungen starten. Weitere Informationen hierzu finden Sie unter ["Starten der Distributed Web Server-Konsole" auf](#page-36-0)  [Seite 37](#page-36-0).

#### <span id="page-34-0"></span>Server Administrator über Hilfsprogramme starten

So starten Sie die Server Administrator-Webkonsole über den Ordner Hilfsprogramme auf der HPOM-Konsole:

- 1 Wählen Sie Hilfsprogramme→ Dell OpenManage.
- 2 Wählen Sie im rechten Fensterbereich Server Administrator und klicken Sie mit der rechten Maustaste.
- 3 Wählen Sie aus dem Popup-Menü Alle Tasks→ Hilfsprogramm starten aus. Das Fenster Parameter bearbeiten wird angezeigt.
- 4 Wählen Sie unter Dell Managed Systems ein beliebiges Dell-Windows oder -Linux-System aus.

Sie können unter den Parent-Knoten nur ein einziges System auswählen. Wenn Sie einen der Parent-Knoten wie Dell Managed Systems, Modulare Dell-Systeme, Monolithische Dell-Systeme oder die Gehäusegruppe unter Modulare Dell-Systeme auswählen, wird die folgende Meldung angezeigt:

Tool cannot be launched on multiple nodes. Hilfsprogramm kann nicht auf mehreren Knoten gestartet werden.

5 Klicken Sie auf Starten. Die Server Administrator-Webkonsole wird auf dem Standard-Browser des Systems gestartet.

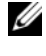

**ANMERKUNG:** Unter Verwendung des HPOM können Sie auch Nicht-Dell-Systeme auswählen. Wenn Sie ein solches System auswählen, startet die Server Administrator-Webkonsole jedoch nicht.

#### <span id="page-34-1"></span>Server Administrator über die Knotengruppe starten

So starten Sie die Server Administrator-Webkonsole über die Dell Managed Systems-Knotengruppe:

- 1 Wählen Sie ein beliebiges Dell-Windows- oder -Linux-System unter einem beliebigen Parent-Knoten wie Monolithische Dell-Systeme oder die Gehäusegruppe unter Modulare Dell-Systeme aus.
- 2 Klicken Sie mit der rechten Maustaste und wählen Sie die Option Alle Tasks→ Hilfsprogramm starten aus dem Popup-Menü aus. Das Fenster Hilfsprogramm zum Ausführen auswählen wird angezeigt.
- 3 Wählen Sie unter Hilfsprogramme→ Dell OpenManage die Option Server Administrator aus und klicken Sie auf Starten. Die OMSA-Webkonsole wird auf dem Standard-Browser des Systems gestartet.

#### <span id="page-35-0"></span>Server Administrator über die Dienstzuordnung starten

So starten Sie die Server Administrator-Webkonsole über das Dienstzuordnungsobjekt Dell-Hardware→ Dell-Windows-Server oder Dell-Hardware→ Dell-Linux-Server:

- 1 Wählen Sie in der Dienstzuordnungsansicht unter den Dienstgruppen Dell-Windows-Server oder Dell-Linux-Server ein beliebiges Dell-System aus.
- 2 Klicken Sie mit der rechten Maustaste und wählen Sie aus dem Popup-Menü die Option Hilfsprogramm starten aus. Das Fenster Hilfsprogramm zum Ausführen auswählen wird angezeigt.
- 3 Wählen Sie unter Hilfsprogramme→ Dell OpenManage die Option Server Administrator aus und klicken Sie auf Starten. Die Server Administrator-Webkonsole wird auf dem Standard-Browser des Systems gestartet.

#### <span id="page-35-1"></span>Server Administrator über die Warnungsmeldung starten

So starten Sie die Server Administrator-Webkonsole über die Warnungsmeldungen, die mit einem Dell-System in Verbindung stehen:

- 1 Wählen Sie ein beliebiges Dell-Windows- oder -Linux-System unter einem beliebigen Parent-Knoten wie Monolithische Dell-Systeme oder die Gehäusegruppe unter Modulare Dell-Systeme aus.
- 2 Wählen Sie im rechten Fenster eine beliebige, mit dem System in Verbindung stehende Warnungsmeldung aus.
- 3 Klicken Sie mit der rechten Maustaste und wählen Sie aus dem Popup-Menü Hilfsprogramm starten→ Meldung, Hilfsprogramm starten→ Knoten oder Hilfsprogramme starten→ Dienst aus. Das Fenster Hilfsprogramm zum Ausführen auswählen wird angezeigt.

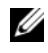

**ANMERKUNG:** Für externe Knoten ist nur die Option Hilfsprogramm starten→ Meldung verfügbar.

4 Wählen Sie unter Hilfsprogramme→ Dell OpenManage die Option Server Administrator aus und klicken Sie auf Starten. Die Server Administrator-Webkonsole wird auf dem Standard-Browser des Systems gestartet.

### <span id="page-36-0"></span>Starten der Distributed Web Server-Konsole

Mit dem Dell-SPI können Sie die DWS-Konsole als ein Hilfsprogramm von der HPOM-Konsole aus für die ESXi-Systeme starten. Sie können die DWS-Konsole dazu verwenden, um eine Verbindung zu ESXi-Systemen zur Fehlerbehebung der Alarmmeldungen herzustellen. Nachdem Sie das Dell-SPI installiert haben, können Sie auf der HPOM-Konsole unter Hilfsprogramme→ Dell OpenManage die Option DWS Server Administrator sehen.

Bei ESXi-Systemen können Sie die DWS-Konsole direkt über Hilfsprogramme, Knotengruppe, Dienstzuordnungsansicht oder Warnungsmeldungen starten.

#### <span id="page-36-1"></span>Starten der DWS-Konsole über Hilfsprogramme

So starten Sie die DWS-Konsole über den Ordner Hilfsprogramme auf der HPOM-Konsole:

- 1 Wählen Sie Hilfsprogramme→ Dell OpenManage.
- 2 Wählen Sie im rechten Fensterbereich DWS Server Administrator und klicken Sie mit der rechten Maustaste.
- 3 Wählen Sie aus dem Popup-Menü Alle Tasks→ Hilfsprogramm starten aus. Das Fenster Parameter bearbeiten wird angezeigt.
- 4 Wählen Sie unter Dell Managed Systems ein beliebiges Dell-ESXi-System aus.

Sie können unter den Parent-Knoten nur ein einziges System auswählen. Wenn Sie einen der Parent-Knoten wie Dell Managed Systems, Modulare Dell-Systeme, Monolithische Dell-Systeme oder die Gehäusegruppe unter Modulare Dell-Systeme auswählen, wird die folgende Meldung angezeigt: Tool cannot be launched on multiple nodes (Hilfsprogramm kann nicht auf mehreren Knoten gestartet werden).

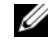

**ZANMERKUNG:** Sie können die DWS-Konsole für ein Windows-System starten, wenn Sie das Windows-System für die Unterstützung der DWS-Konsole konfiguriert haben.

5 Klicken Sie im Fenster Parameter bearbeiten auf Starten. Die DWS-Konsole wird auf dem Standard-Browser des Systems gestartet.

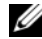

**ANMERKUNG:** Unter Verwendung des HPOM können Sie auch Nicht-Dell-Systeme auswählen. Wenn Sie ein solches System auswählen, startet die DWS-Konsole, jedoch können Sie nicht die OMSA-Konsole zur Fehlerbehebung starten.

#### <span id="page-37-0"></span>Starten der DWS-Konsole über die Knotengruppe

So starten Sie die DWS-Konsole über die Dell Managed Systems-Knotengruppe:

- 1 Wählen Sie ein beliebiges Dell-ESXi-System unter einem beliebigen Parent-Knoten wie Monolithische Dell-Systeme oder die Gehäusegruppe unter Modulare Dell-Systeme aus.
- 2 Klicken Sie mit der rechten Maustaste und wählen Sie aus dem Popup-Menü die Option Alle Tasks→ Hilfsprogramm starten aus. Das Fenster Hilfsprogramm zum Ausführen auswählen wird angezeigt.
- 3 Wählen Sie unter Hilfsprogramme→ Dell OpenManage die Option DWS-Server Administrator aus und klicken Sie auf Starten. Die DWS-Konsole wird auf dem Standard-Browser des Systems gestartet.

#### <span id="page-37-1"></span>Starten der DWS-Konsole über die Dienstzuordnung

So starten Sie die DMS-Konsole über das Dienstzuordnungsobjekt Dell-Hardware→ Dell-ESXi-Server:

- 1 Wählen Sie in der Dienstzuordnungsansicht unter Dell-ESXi-Server ein beliebiges Dell-ESXi-System aus.
- 2 Führen Sie einen Rechtsklick aus und wählen Sie aus dem Popup-Menü die Option Hilfsprogramm starten aus. Das Fenster Hilfsprogramm zum Ausführen auswählen wird angezeigt.
- 3 Wählen Sie unter Hilfsprogramme→ Dell OpenManage die Option DWS-Server Administrator aus und klicken Sie auf Starten. Die DWS-Konsole wird auf dem Standard-Browser des Systems gestartet.

#### <span id="page-37-2"></span>Starten der DWS-Konsole über die Warnungsmeldung

So starten Sie die DMS-Konsole über die Warnungsmeldungen, die mit einem Dell-System in Verbindung stehen:

- 1 Wählen Sie ein beliebiges Dell-ESXi-System unter einem beliebigen Parent-Knoten wie Monolithische Dell-Systeme oder die Gehäusegruppe unter Modulare Dell-Systeme aus.
- 2 Wählen Sie im rechten Fenster eine beliebige, mit dem System in Verbindung stehende Warnungsmeldung aus.

3 Klicken Sie mit der rechten Maustaste und wählen Sie aus dem Popup-Menü Hilfsprogramm starten→ Meldung, Hilfsprogramm starten→ Knoten oder Hilfsprogramme starten→ Dienst aus. Das Fenster Hilfsprogramm zum Ausführen auswählen wird angezeigt.

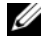

**ZANMERKUNG:** Für externe Knoten ist nur die Option Hilfsprogramm starten→ Meldung verfügbar.

4 Wählen Sie unter Hilfsprogramme→ Dell OpenManage die Option DWS-Server Administrator aus und klicken Sie auf Starten. Die DWS-Konsole wird auf dem Standard-Browser des Systems gestartet.

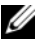

**ZANMERKUNG:** Sie können die DWS-Konsole auch für ein Windows-System starten, wenn Sie das Windows-System für die Unterstützung der DWS-Konsole konfiguriert haben.

## <span id="page-40-0"></span>Fehlerbehebung des Dell Smart Plug-in (SPI)

Dieser Abschnitt führt die Probleme auf, die sich bei der Verwendung des Dell-SPI ergeben könnten.

### <span id="page-40-1"></span>Installationsprogramm braucht Zeit, um zu starten

Wenn das Dell-SPI-Installationsprogramm zum ersten Mal auf dem Verwaltungsserver ausgeführt wird, tritt beim Starten des Installationsprogramms eine Verzögerung von 40-45 Sekunden ein, wenn für das System kein Zugriff auf das Internet besteht.

Dieses Problem tritt auf, weil die .NET Framework 2.0-verwaltete Anordnung, die eine Authenticode-Signatur besitzt, länger als gewöhnlich zum Laden braucht. Die Signatur wird immer überprüft, wenn die .NET Framework 2.0-verwaltete Anordnung, die eine Authenticode-Signatur besitzt, geladen wird.

Sie können dieses Problem beheben, indem Sie sicherstellen, dass der Verwaltungsserver mit dem Internet verbunden ist, wenn Sie das Installationsprogramm ausführen.

### <span id="page-40-2"></span>Upgrade-Vorgang reagiert nicht mehr

Wenn der Upgrade-Vorgang nicht mehr reagiert, während Sie ihn ausführen, können Sie dieses Problem mithilfe der folgenden Schritte lösen:

Überprüfen Sie, ob die Dienste OvEpStatusEngine und OvEpMessageActionServer ausgeführt werden. Wenn die Dienste nicht ausgeführt werden, führen Sie eine der folgenden Maßnahmen durch:

- Starten Sie die Dienste manuell über die Dienstekonsole.
- Führen Sie den folgenden Befehl aus:

```
cmd /c net start OvEpMessageActionServer /Y & net 
start OvEpStatusEngine /Y.
```
### <span id="page-41-0"></span>SNMP-Trap-Meldungen werden nicht erstellt

Die SNMP-Interceptor-Regel zeigt eventuell nicht die SNMP-Trap-Meldungen im aktiven Meldungs-Browser des Knotens an, von dem er die Traps empfängt.

Sie können dieses Problem beheben, indem Sie sicherstellen, dass die Trap-Ziele und die Community-Zeichenketten auf den Dell-Verwaltungsknoten korrekt konfiguriert sind, und dass die Kommunikation zwischen dem Verwaltungsknoten und dem Verwaltungsserver eingerichtet ist.

#### <span id="page-41-1"></span>SNMP-Traps wurden an falschen Knoten empfangen

Nachdem Sie begonnen haben, die Dell-Systeme zu überwachen, die unter der Dell Managed Systems-Gruppe gruppiert sind, werden die SNMP-Traps auf den falschen Knoten empfangen, wenn Sie die IP-Adressen der Knoten vertauschen. Wenn Sie z. B. zwei Knoten A und B unter Dell Managed Systems→ Gruppe monolithischer Dell-Server haben und Sie die IP-Adressen der beiden Knoten vertauschen, werden die Traps von Knoten A als Meldungen im aktiven Meldungs-Browser von Knoten B angezeigt und umgekehrt.

So können Sie das Problem lösen:

- 1 Starten Sie den Serverkonfigurations-Editor auf der HPOM-Konsole (HP Operations Manager).
- 2 Stellen Sie unter der Option Knoten-Cache-Einstellungen den DNS-Cache-Wert auf Falsch ein, um die DNS-Zwischenspeicherung zu deaktivieren.

Die Knoten zeigen jetzt die Traps korrekt an.

#### <span id="page-42-0"></span>Status des globalen Funktionszustands für Dell-Systeme nicht abgerufen

Die Regel zum Aktualisieren des globalen Status,

Dell\_Sched\_Status\_Update, ruft den globalen Funktionszustand ermittelter Dell-Systeme erst ab, wenn die Systeme unter der Dell Managed Systems-Gruppe gruppiert sind.

Wenn Sie wählen, die Regeldateien automatisch während der Installation des Dell-SPI bereitzustellen, werden die Regeln dem Standardzeitplan gemäß ausgeführt. Die Regel zum Aktualisieren des globalen Status wird stündlich ausgeführt und beginnt, Systeme auf deren Status des globalen Funktionszustands abzufragen. Die Regel zum automatischen Gruppieren wird jedoch laut Zeitplan täglich nur um 23:00 Uhr ausgeführt. Aus diesem Grund wird der Status des globalen Funktionszustands des Systems erst dann auf der HPOM-Konsole angezeigt, wenn die Regel Dell\_Autogroup\_Servers ausgeführt und die Dell-Systeme unter der Dell Managed Systems-Gruppe gruppiert werden.

#### 44 | Fehlerbehebung des Dell Smart Plug-in (SPI)